# **INITIATION À L'APPLICATION GAMMA Cahier d'exercice 5 (Produits énergétiques)**

### **A partir de l'énoncé n°5 sont traitées les fonctionnalités suivantes :**

- *Étape 1* : intégration des données d'un DAE à l'import et émission
- $\angle$  **Étape 2** : enregistrement d'un DAE en tant que modèle
- $\angle$  **Étape 3** : annulation d'un DAE
- *Étape 4* : émission d'un nouveau DAE à partir du modèle créé précédemment
- $\angle$  **Étape 5** : émission du certificat de réception à destination avec constatation d'un manquant
- *Étape 6* : consultation des différents états du DAE côté expéditeur.

### **MODALITÉS D'ACCÈS À GAMMA** :

- $\mathbf{x}$ **adresse :** *https://formpro.douane.gouv.fr/*
- **identifiant : FormGamma\_votre DI de rattachement (voir fiche)**
- *MOT DE PASSE :* **FORM12345678!**

### **ÉNONCÉ :**

Responsable du service expédition de la société SOCIÉTÉ PRODUITS ENERGÉTIQUES (n° accise voir fiche), société installée à Paris (75), vous êtes chargé de créer des modèles de DAE destinés à couvrir le trafic régulier que vous entretenez avec certaines sociétés, notamment la société SOCIÉTÉ CARBURANTS (n° accise voir fiche) basée à PARIS (75).

Sur la base de l'énoncé indiqué ci-après, vous réaliserez les étapes suivantes :

- $\checkmark$  Étape 1 : intégration des données du DAE à l'import et émission
- $\angle$  Étape 2 : enregistrement du DAE en tant que modèle
- $\checkmark$  Étape 3 : annulation du DAE pour raison commerciale
- $\checkmark$  Étape 4 : émission d'un nouveau DAE à partir du modèle créé précédemment
- Étape 5 : Connectez-vous sous le profil du destinataire du DAE. Etablissez le certificat de réception, en précisant que vous acceptez la réception même si elle n'est pas entièrement conforme à la commande (il manque 200 litres dans la cargaison).
- $\overline{\phantom{a}}$  Étape 6 : consultation des différents états du DAE côté expéditeur.

### **ENONCÉ**

Marchandises concernées par ce mouvement :

− 12 000 litres de gazole (position 27.10.19.41) qui viennent d'arriver sous DAU de Russie (DAU n°000000000456287). Bureau de douane d'importation : Le Havre Antifer.

Votre service comptabilité vous communique les données suivantes :

- − N° référence interne : 562211
- − N° facture : W879856, émise le 26 mars 2017

Le service logistique vous transmet les informations suivantes :

### **DNRFP – avril 2017**

- 1. Transport à effectuer par remorque 123AB76.
- − SOCIÉTÉ PRODUITS ENERGÉTIQUES organise le premier transport et prend la responsabilité de ce mouvement de marchandises soumises à accises.
- − Coordonnées de la société de transport : Jet Star SA (n° TVA FR-AA-045662122) 65 Quai des brumes 76610 LE HAVRE
- − la marchandise expédiée est couverte par un DAE valable 5 jours.

# *Étape 1* **: INTÉGRATION DES DONNÉES DU DAE ET ÉMISSION**

#### Voir exercice n°1 **Particularités ici** :

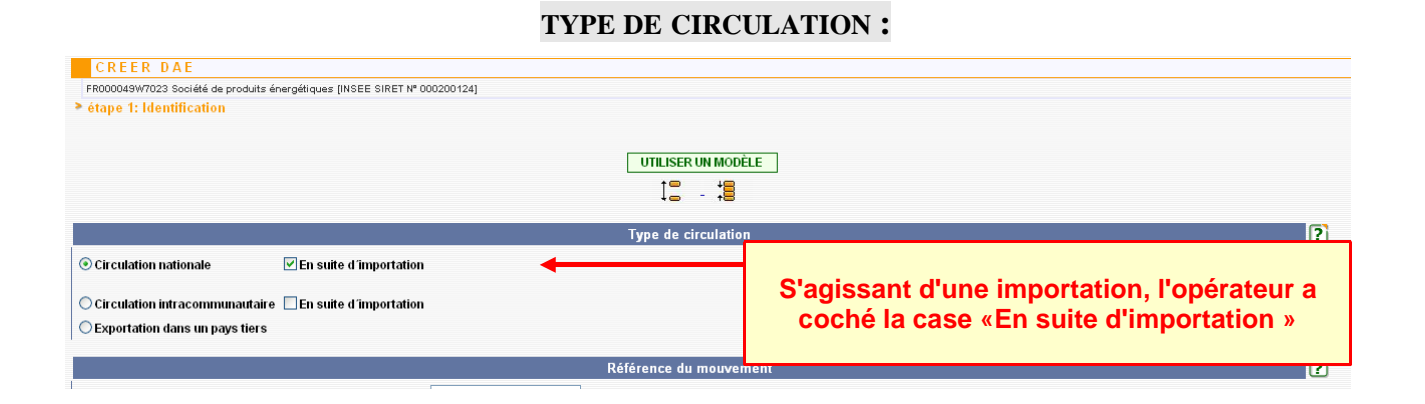

#### **EXPÉDITEUR:**

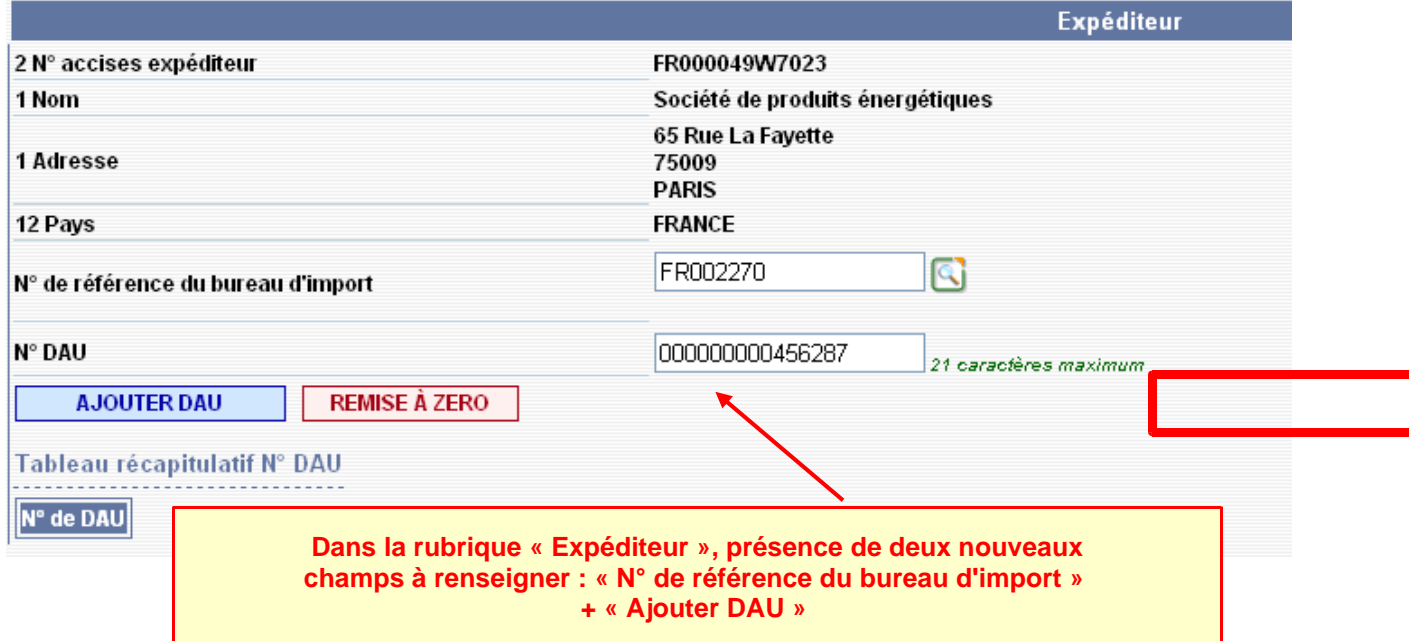

Cliquez sur ajouter DAU. Les données sont intégrées dans le tableau récapitulatif.

Après avoir rempli les différentes rubriques des 3 étapes de la création d'un DAE, émettre celui-ci.

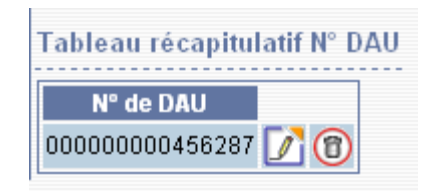

ACCUEIL FR000049W7023 Société de produits énergétiques [INSEE SIRET N° 000200124]

> Le DAE (n°10FRG0990000000077231) a bien été EMIS. Vous pouvez le consulter en utilisant le menu en haut de l'écran, via la Consultation des DAE de départ ou la Recherche de DAE.

## *Étape 2* **: ENREGISTREMENT DU DAE EN TANT QUE MODÈLE**

**1 –** A partir du menu « Consultation DAE départ », retrouver le DAE créé précédemment. Cliquer sur la ligne correspondante pour en visualiser les détails.

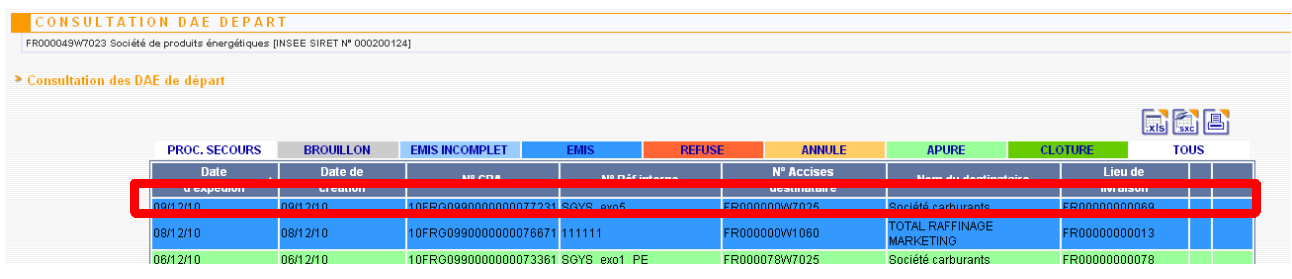

**2 –** Au bas de la page, cliquer sur le bouton correspondant pour l'enregistrer en tant que modèle. Tableau récapitulatif des articles

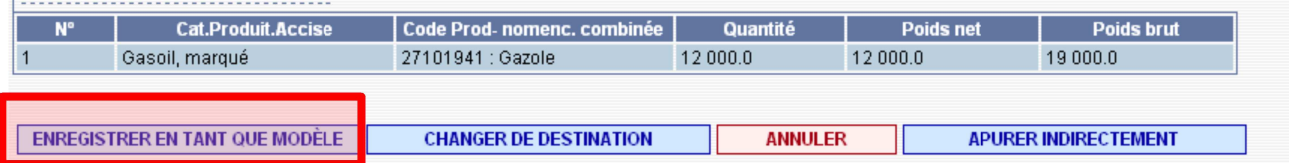

**3 –** Saisir un nom de modèle, valider les 3 étapes...

−

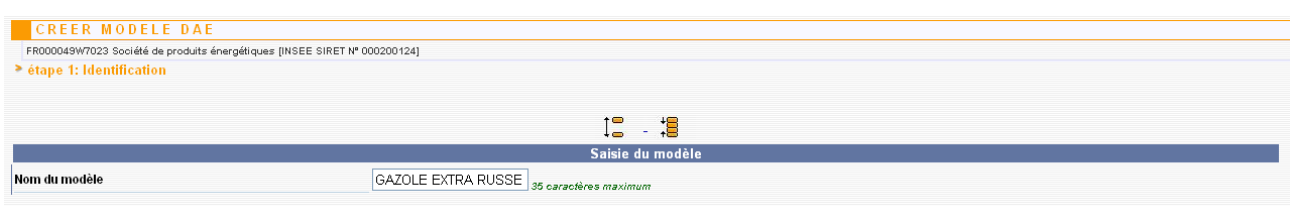

...puis confirmer l'enregistrement en tant que modèle à la fin de l'étape 3.

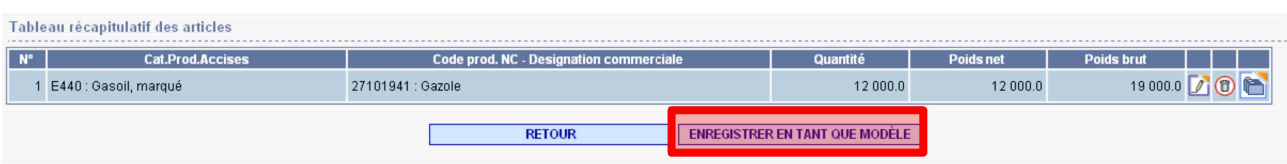

− Affichage du message suivant de confirmation de la création du modèle de DAE :

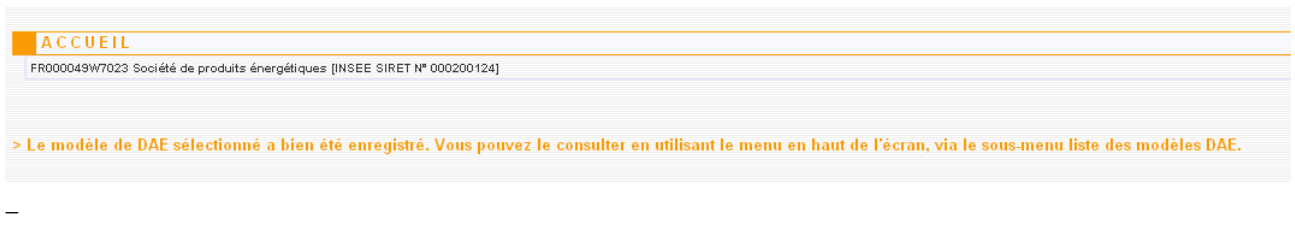

**4 –** Le modèle est consultable à partir du menu « MODELES DAE » puis « LISTE DES MODELES DAE »

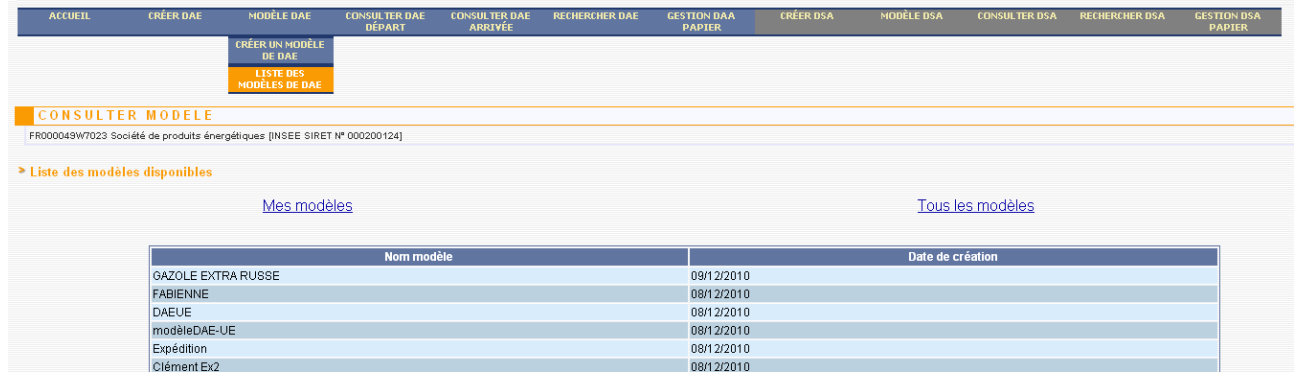

# *É TAPE 3* **: ANNULATION DU DAE**

**1 –** A partir du menu de consultation des DAE au départ, retrouver le DAE créé précédemment puis le sélectionner pour en obtenir les détails.

En bas de l'écran, cliquer sur le bouton « ANNULER »

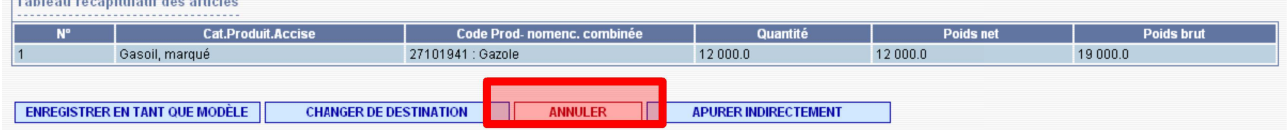

**2 –** Affichage d'un message d'avertissement. Indiquer la raison de l'annulation puis cliquer sur « VALIDER »

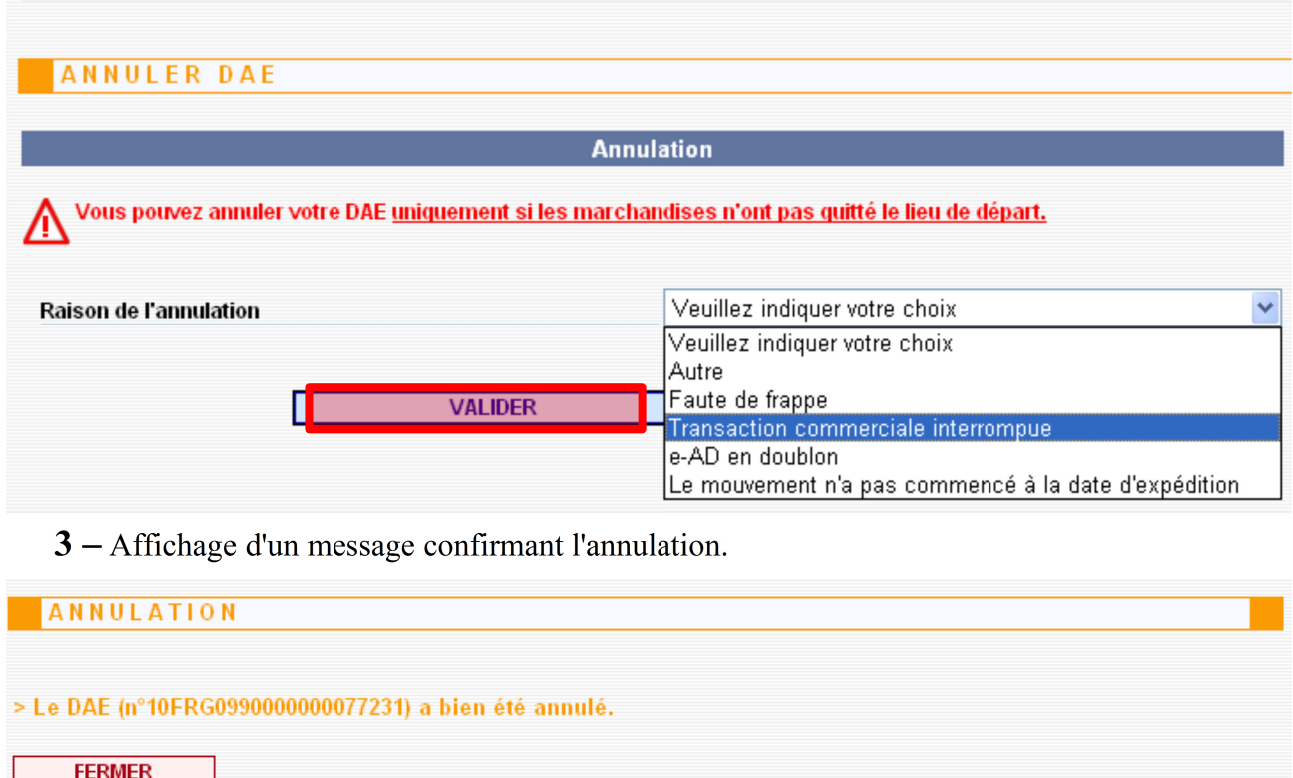

Le DAE est désormais consultable dans le menu de consultation à l'état « ANNULE »

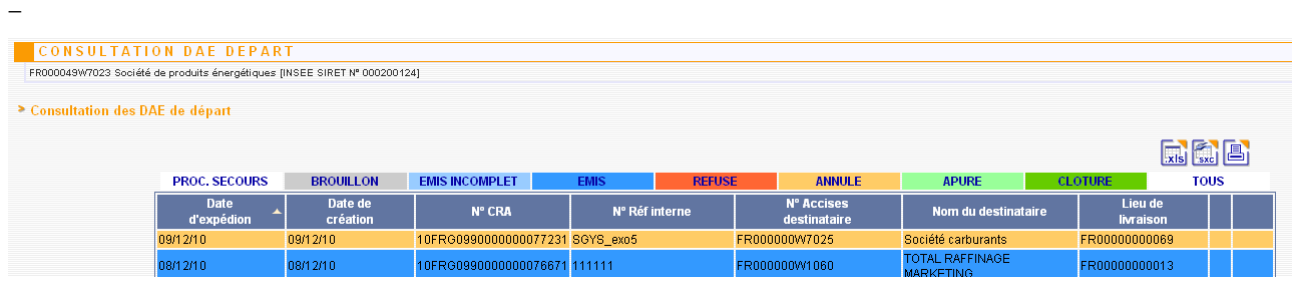

### *Étape 4* **: ÉMISSION D'UN NOUVEAU DAE À PARTIR DU MODÈLE CRÉÉ PRÉCÉDEMMENT**

**1 –** Retourner sur l'écran correspondant à l'étape 1 de la création d'un DAE => l'application propose un bouton « UTILISER UN MODELE » . Cliquer dessus.

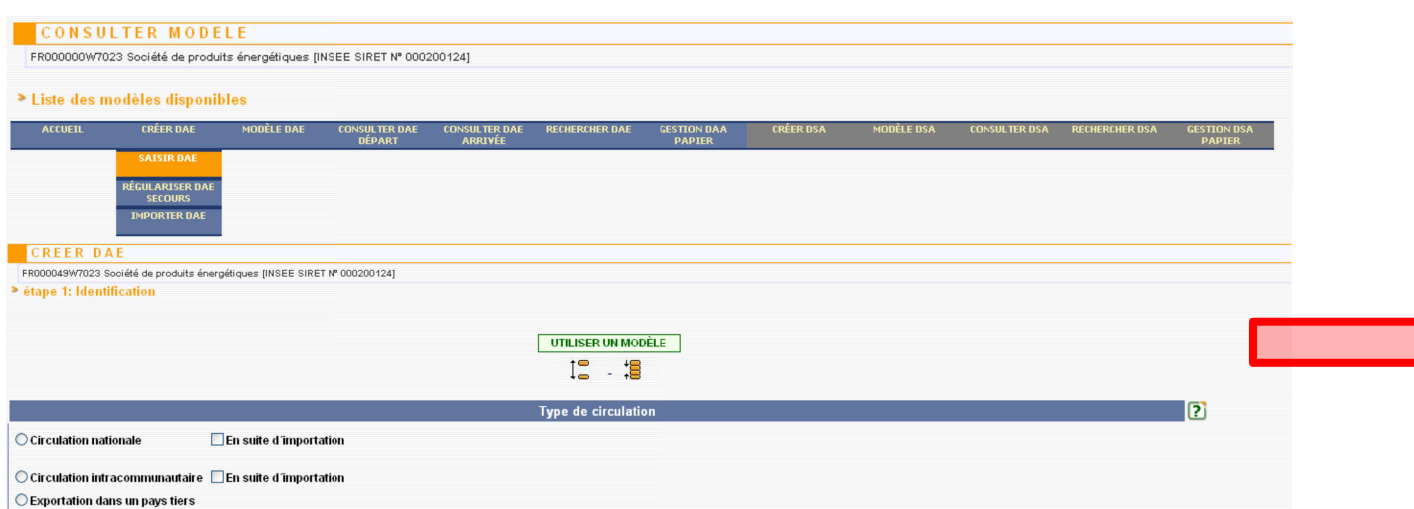

**2 –** Sélectionner dans la liste proposée le modèle de DAE créé précédemment.

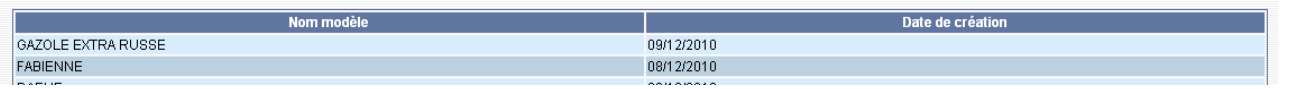

Le clic sur le modèle renvoie vers la 1ère étape de saisie du DAE, pré-remplie avec les informations du modèle.

Valider les 3 étapes puis émettre à nouveau le DAE.

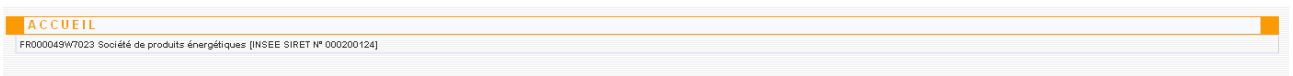

> Le DAE (n°10FRG0990000000077431) a bien été EMIS. Vous pouvez le consulter en utilisant le menu en haut de l'écran, via la Consultation des DAE de départ ou la Recherche de DAE.

# *Étape 5* **: ÉMISSION D'UN CERTIFICAT DE RÉCEPTION CHEZ LE DESTINATAIRE AVEC CONSTATATION D'UN MANQUANT**

A partir du menu d'accueil de GAMMA, sélectionner cette fois l'agrément du destinataire du DAE : la société SOCIÉTÉ CARBURANTS (n° accise voir fiche).

**1 –** Cliquer sur « Consulter DAE arrivée » dans le menu de la page d'accueil et vérifier la présence

#### **DNRFP – avril 2017**

#### du DAE créé précédemment.

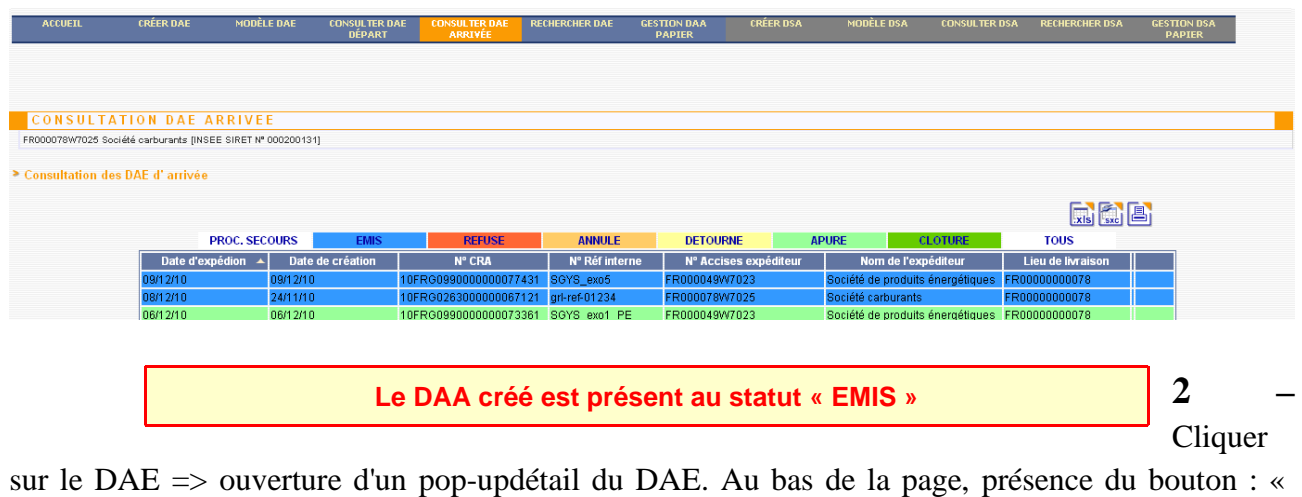

ETABLIR LE CERTIFICAT DE RECEPTION »

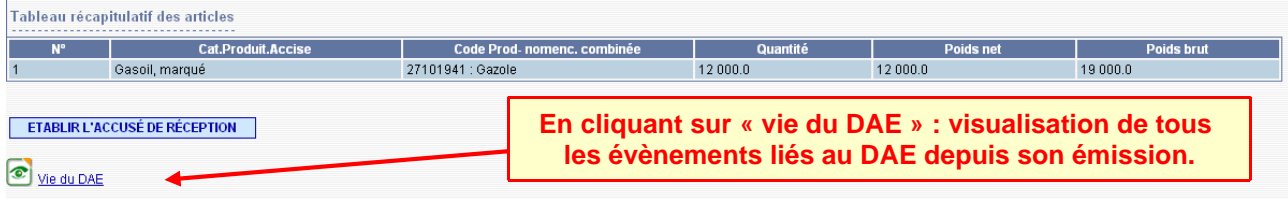

Etablir le certificat de réception en choisissant dans le menu déroulant : « Réception acceptée bien que non-conforme » => ouverture d'un nouveau champs de saisie pour indiquer les raisons de nonconformité.

**3 –** Valider le certificat de réception => ouverture du pop-up de confirmation. Cliquer sur « OUI »

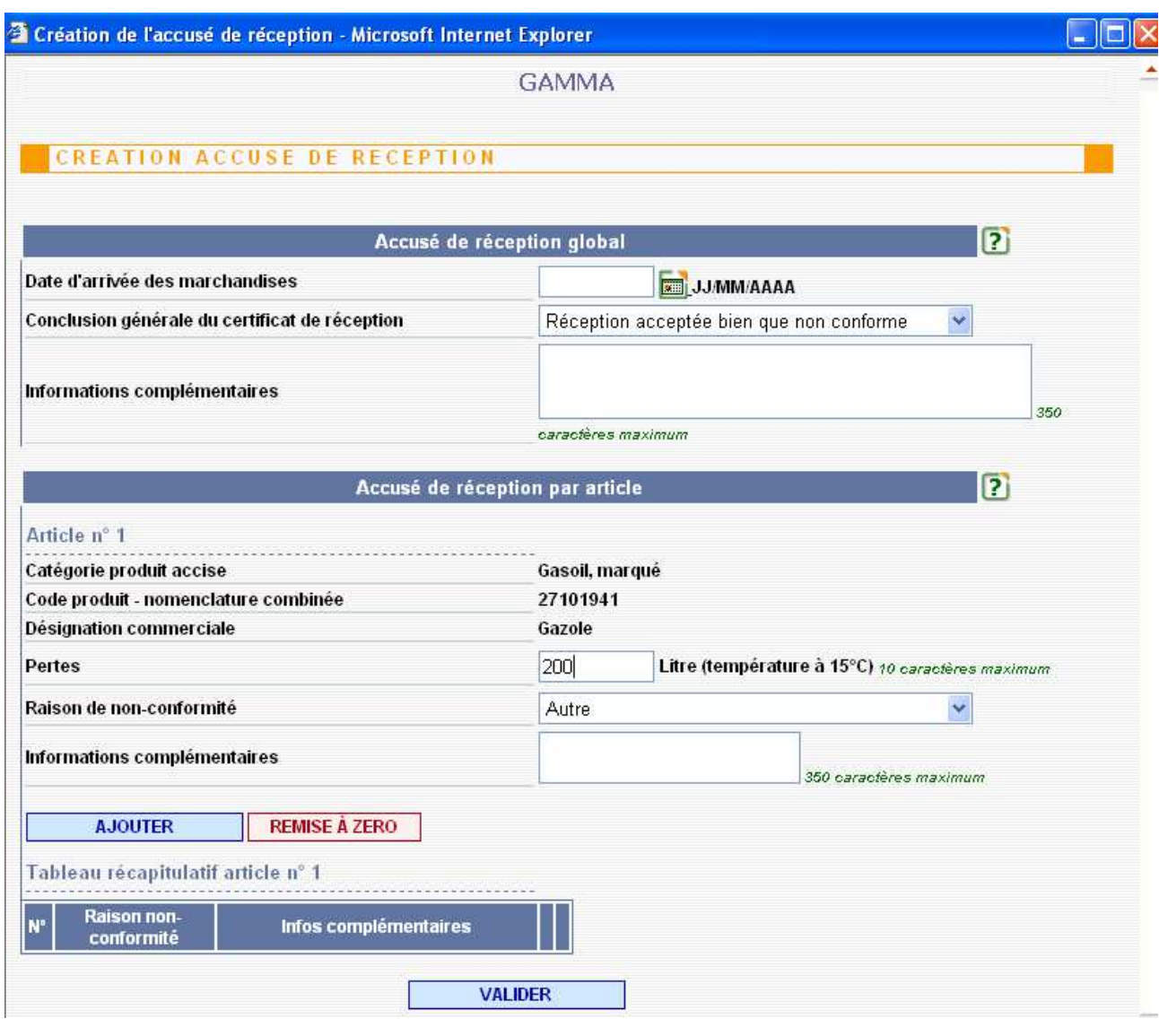

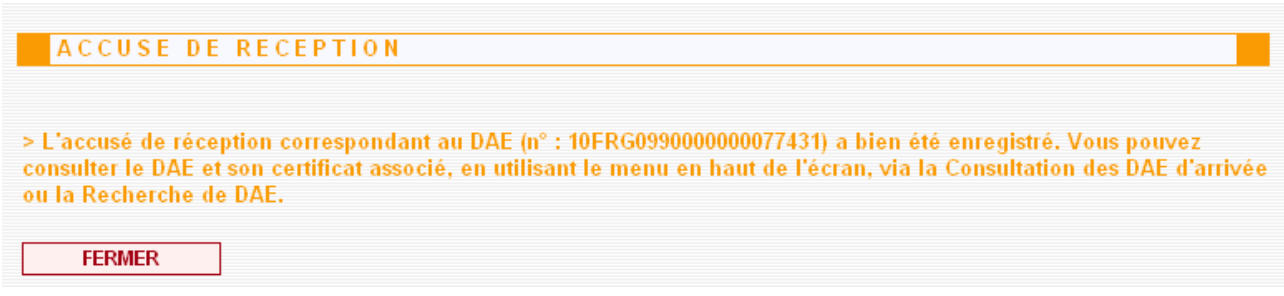

*Étape 6* **:** CONSULTATION DES DIFFÉRENTS ÉTATS DU DAE CÔTÉ EXPÉDITEUR

A partir du menu d'accueil de GAMMA, sélectionner cette fois l'agrément de l'expediteur du DAE : la SOCIÉTÉ PRODUITS ENERGÉTIQUES (n° accise voir fiche).

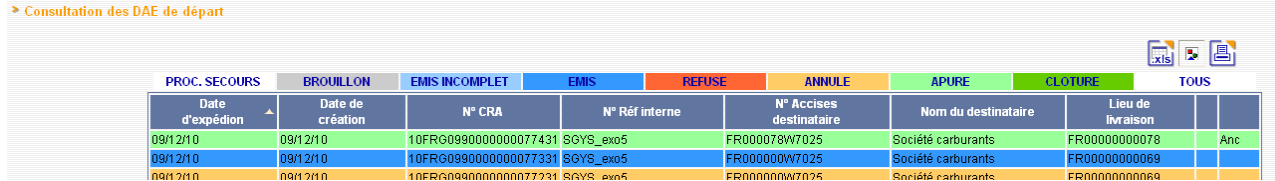